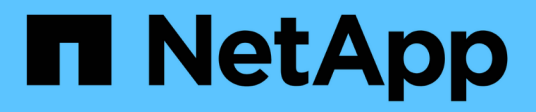

## **VMware vSphere Automation**

NetApp Solutions

NetApp April 12, 2024

This PDF was generated from https://docs.netapp.com/zh-tw/netappsolutions/virtualization/vsphere\_ontap\_auto\_block\_fc.html on April 12, 2024. Always check docs.netapp.com for the latest.

# 目錄

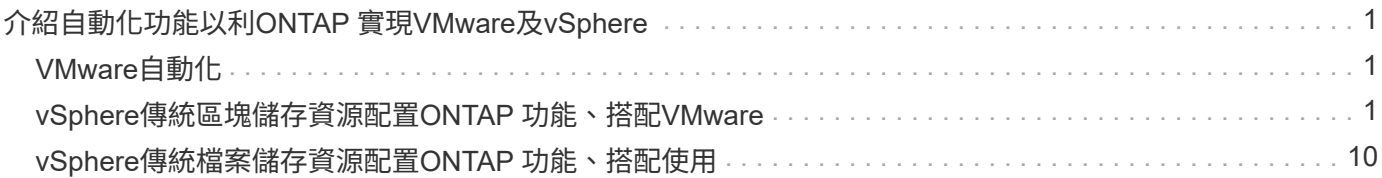

# <span id="page-2-0"></span>介紹自動化功能以利**ONTAP** 實現**VMware**及**vSphere**

## <span id="page-2-1"></span>**VMware**自動化

自VMware ESX的第一天起、自動化一直是管理VMware環境的重要一環。能夠以程式碼形式部署基礎架構、並 將實務做法延伸至私有雲端作業、有助於減輕對擴充性、靈活度、自我配置及效率的顧慮。

自動化可分為下列類別:

- 虛擬基礎架構部署
- 來賓機器作業
- 雲端營運

系統管理員可選擇許多選項來自動化基礎架構。無論是使用原生vSphere功能、例如主機設定檔或虛擬機器的自 訂規格、或是在VMware軟體元件、作業系統和NetApp儲存系統上使用可用的API、都有重要的文件與指引可供 參考。

當ESX主機執行ESX 4.1或更新版本時、支援某些VMware vSphere API for Array Integration(VAAI)功 能。Data ONTAPVAAI是一組API、可在VMware vSphere ESXi主機與儲存裝置之間進行通訊。這些功能有助於 將作業從ESX主機卸載到儲存系統、並提高網路處理量。ESX主機會在正確的環境中自動啟用這些功能。您可以 查看VAAI計數器中的統計資料、判斷系統使用VAAI功能的程度。

自動化VMware環境部署的最常見起點、就是配置區塊或檔案型資料存放區。在開發相應的自動化之前、務必先 擬定實際工作的需求。

如需有關VMware環境自動化的詳細資訊、請參閱下列資源:

- ["NetApp](https://netapp.io/configuration-management-and-automation/)[酒吧](https://netapp.io/configuration-management-and-automation/)["](https://netapp.io/configuration-management-and-automation/)。NetApp組態管理與自動化。
- ["](https://galaxy.ansible.com/community/vmware)[適用於](https://galaxy.ansible.com/community/vmware)[VMware](https://galaxy.ansible.com/community/vmware)[的](https://galaxy.ansible.com/community/vmware)[Ansible](https://galaxy.ansible.com/community/vmware)[銀河社群](https://galaxy.ansible.com/community/vmware)["](https://galaxy.ansible.com/community/vmware)。VMware的可執行資源集合。
- ["VMware](https://code.vmware.com/resources)[{](https://code.vmware.com/resources)[CODE](https://code.vmware.com/resources)[}資源](https://code.vmware.com/resources)["](https://code.vmware.com/resources)。為軟體定義資料中心設計解決方案所需的資源、包括論壇、設計標準、範例程式 碼及開發人員工具。

## <span id="page-2-2"></span>**vSphere**傳統區塊儲存資源配置**ONTAP** 功能、搭配**VMware**

VMware vSphere支援下列VMFS資料存放區選項、ONTAP 並指出支援支援VMware vCenter傳輸協定。

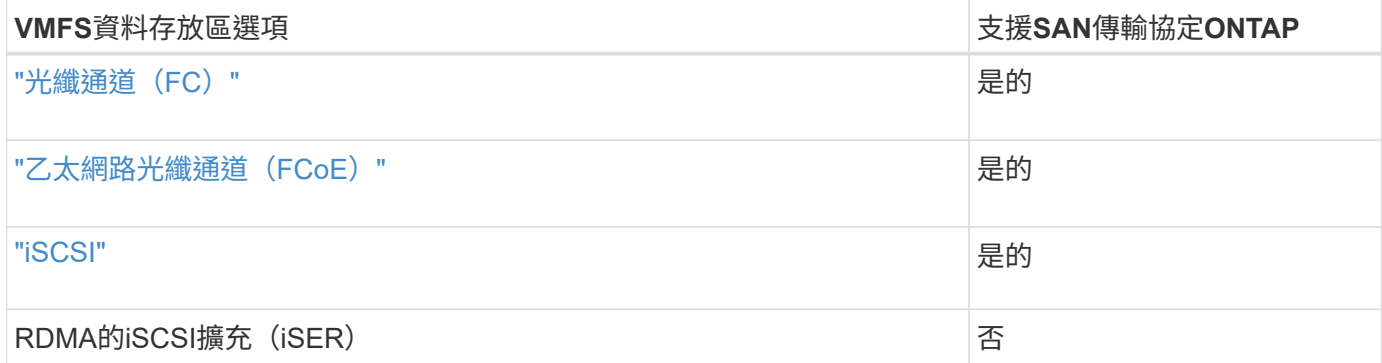

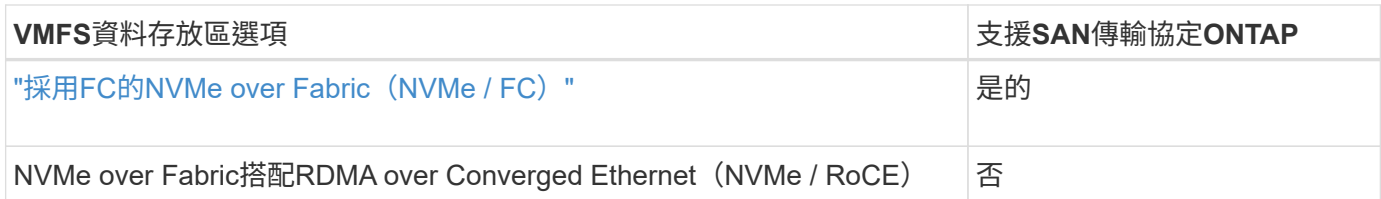

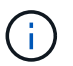

如果需要iSER或NVMe/RoCE VMFS、請檢查SANtricity型儲存系統。

### <span id="page-3-0"></span>**vSphere VMFS**資料存放區**-**含**ONTAP** 功能不實的光纖通道儲存後端

#### 關於這項工作

本節將說明如何建立ONTAP 含有「Fibre Channel」(FC)儲存設備的VMFS資料存放區。

如需自動化資源配置、請使用下列其中一個指令碼: [PowerShell]、 [Ansible]或 [Terraform]。

您需要的一切

- 管理vSphere環境與ONTAP VMware所需的基本技能
- 執行 ONTAP 9.8 或更新版本的 ONTAP 儲存系統( FAS/AFF/CVO/ONTAP Select/ASA )
- 資訊(SVM名稱、使用者ID和密碼)ONTAP
- 主機、目標及SVM和LUN資訊的WWPN ONTAP
- "完整的FC組態工作表"
- vCenter Server認證
- vSphere主機資訊
	- vSphere 7.0 或更新版本
- 網路交換器
	- 連線ONTAP 的VMware Data連接埠和vSphere主機
	- 啟用了N\_port ID虛擬化(NPIV)功能
	- 建立單一啟動器單一目標區域。
		- 為每個啟動器(單一啟動器區域)建立一個區域。
		- 針對每個區域、包括一個目標、該目標是ONTAP SVM的Sf2 FC邏輯介面(WWPN)。每個SVM每 個節點至少應有兩個邏輯介面。請勿使用實體連接埠的WWPN。
- VMware vSphere的一套可部署、設定及隨時使用的VMware vCenter工具。ONTAP

#### 配置**VMFS**資料存放區

若要配置VMFS資料存放區、請完成下列步驟:

- 1. 請使用檢查相容性 ["](https://mysupport.netapp.com/matrix)[互](https://mysupport.netapp.com/matrix)[通性對](https://mysupport.netapp.com/matrix)[照表](https://mysupport.netapp.com/matrix)[工](https://mysupport.netapp.com/matrix)[具](https://mysupport.netapp.com/matrix)[IMT](https://mysupport.netapp.com/matrix) [\(](https://mysupport.netapp.com/matrix)[不含](https://mysupport.netapp.com/matrix)[\)](https://mysupport.netapp.com/matrix)["](https://mysupport.netapp.com/matrix)
- 2. 確認 "支援FCP組態"。

#### 執行任務**ONTAP**

- 1. "確認您擁有ONTAP FCP的不確定授權。"
	- a. 使用「系統授權show」命令檢查是否列出FCP。
	- b. 使用「licen se add -lice-code-<授權代碼>」新增授權。
- 2. 確定SVM上已啟用FCP傳輸協定。
	- a. "驗證現有SVM上的FCP。"
	- b. "在現有SVM上設定FCP。"
	- c. "使用FCP建立新的SVM。"
- 3. 確保FCP邏輯介面可在SVM上使用。
	- a. 使用「Network Interface show」來驗證FCP介面卡。
	- b. 使用GUI建立SVM時、邏輯介面是該程序的一部分。
	- c. 若要重新命名網路介面、請使用「網路介面修改」。
- 4. "建立及對應LUN。" 如果您使用ONTAP VMware vSphere的VMware VMware vSphere的VMware工具、請 跳過此步驟。

**VMware vSphere**工作

- 1. 已安裝HBA驅動程式。VMware支援的HBA已隨裝即用部署驅動程式、應可在中看到 "儲存介面卡資訊"。
- 2. "使用ONTAP VMware不穩定工具來配置VMFS資料存放區"。

<span id="page-4-0"></span>**vSphere VMFS**資料存放區**-**採用**ONTAP VMware**解決方案的乙太網路光纖通道儲存傳輸 協定

關於這項工作

本節說明如何使用乙太網路光纖通道(FCoE)傳輸傳輸傳輸傳輸傳輸傳輸傳輸傳輸協定、建立VMFS資料存放 區。ONTAP

如需自動化資源配置、請使用下列其中一個指令碼: [PowerShell]、 [Ansible]或 [Terraform]。

您需要的一切

- 管理vSphere環境與ONTAP VMware所需的基本技能
- 執行 ONTAP 9.8 或更新版本的 ONTAP 儲存系統( FAS/AFF/CVO/ONTAP Select )
- 資訊(SVM名稱、使用者ID和密碼)ONTAP
- "支援的FCoE組合"
- "完整的組態工作表"
- vCenter Server認證
- vSphere主機資訊
	- vSphere 7.0 或更新版本
- 網路交換器
	- 連接了VMware Data連接埠或vSphere主機ONTAP
	- 啟用了N\_port ID虛擬化(NPIV)功能
	- 建立單一啟動器單一目標區域。
	- "已設定FC/FCoE分區"
- 網路交換器
	- FCoE支援
	- DCB支援
	- "FCoE的巨型框架"
- VMware vSphere適用的VMware vSphere工具已部署、已設定且隨時可供使用ONTAP

#### 配置**VMFS**資料存放區

- 檢查與的相容性 ["](https://mysupport.netapp.com/matrix)[互](https://mysupport.netapp.com/matrix)[通性對](https://mysupport.netapp.com/matrix)[照表](https://mysupport.netapp.com/matrix)[工](https://mysupport.netapp.com/matrix)[具](https://mysupport.netapp.com/matrix)[IMT](https://mysupport.netapp.com/matrix) [\(](https://mysupport.netapp.com/matrix)[不含](https://mysupport.netapp.com/matrix)[\)](https://mysupport.netapp.com/matrix)["](https://mysupport.netapp.com/matrix)。
- "驗證是否支援FCoE組態"。

#### 執行任務**ONTAP**

- 1. "驗ONTAP 證FCP的不實授權。"
	- a. 使用「系統授權show」命令來驗證是否列出FCP。
	- b. 使用「license add -license code-Code < license code>」來新增授權。
- 2. 確認SVM上已啟用FCP傳輸協定。
	- a. "驗證現有SVM上的FCP。"
	- b. "在現有SVM上設定FCP。"
	- c. "使用FCP建立新的SVM。"
- 3. 驗證SVM上是否有FCP邏輯介面可用。
	- a. 使用「Network Interface show」來驗證FCP介面卡。
	- b. 使用GUI建立SVM時、邏輯介面即為該程序的一部分。
	- c. 若要重新命名網路介面、請使用「網路介面修改」。
- 4. "建立及對應LUN";如果您使用ONTAP VMware vSphere的VMware VMware vSphere的VMware工具、請跳 過此步驟。

#### **VMware vSphere**工作

- 1. 確認已安裝HBA驅動程式。VMware支援的HBA已隨裝即用部署驅動程式、應可在中看到 "儲存介面卡資訊 "。
- 2. "使用ONTAP VMware不穩定工具來配置VMFS資料存放區"。

## <span id="page-6-0"></span>**vSphere VMFS**資料存放區**- iSCSI**儲存後端**ONTAP** 搭配功能

關於這項工作

本節說明如何使用ONTAP VMware iSCSI儲存設備來建立VMFS資料存放區。

如需自動化資源配置、請使用下列其中一個指令碼: [PowerShell]、 [Ansible]或 [Terraform]。

您需要的一切

- 管理vSphere環境與ONTAP VMware所需的基本技能。
- 執行 ONTAP 9.8 或更新版本的 ONTAP 儲存系統( FAS/AFF/CVO/ONTAP Select/ASA )
- 資訊(SVM名稱、使用者ID和密碼)ONTAP
- iSCSI的網路連接埠、SVM和LUN資訊ONTAP
- "完整的iSCSI組態工作表"
- vCenter Server認證
- vSphere主機資訊
	- vSphere 7.0 或更新版本
- iSCSI VMKernel 介面卡 IP 資訊
- 網路交換器
	- 搭配ONTAP 使用NetApp系統網路資料連接埠和連線的vSphere主機
	- 為iSCSI設定的VLAN
	- (選用)連結集合、設定ONTAP 用於連接至整套網路資料連接埠
- VMware vSphere適用的VMware vSphere工具已部署、已設定且隨時可供使用ONTAP

#### 步驟

- 1. 檢查與的相容性 ["](https://mysupport.netapp.com/matrix)[互](https://mysupport.netapp.com/matrix)[通性對](https://mysupport.netapp.com/matrix)[照表](https://mysupport.netapp.com/matrix)[工](https://mysupport.netapp.com/matrix)[具](https://mysupport.netapp.com/matrix)[IMT](https://mysupport.netapp.com/matrix) [\(](https://mysupport.netapp.com/matrix)[不含](https://mysupport.netapp.com/matrix)[\)](https://mysupport.netapp.com/matrix)["](https://mysupport.netapp.com/matrix)。
- 2. "驗證是否支援iSCSI組態。"
- 3. 完成下列ONTAP 的VMware及vSphere工作。

#### 執行任務**ONTAP**

- 1. "驗ONTAP 證iSCSI的不實授權"。
	- a. 使用「系統授權show」命令檢查是否列出iSCSI。
	- b. 使用「license add -license code-Code < license code>」來新增授權。
- 2. "確認SVM上已啟用iSCSI傳輸協定。"
- 3. 驗證SVM上是否有iSCSI網路邏輯介面可用。

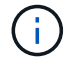

使用GUI建立SVM時、也會建立iSCSI網路介面。

4. 使用「網路介面」命令來檢視或變更網路介面。

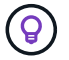

建議每個節點使用兩個iSCSI網路介面。

- 5. "建立iSCSI網路介面。" 您可以使用預設資料區塊服務原則。
- 6. "驗證資料iSCSI服務是否包含在服務原則中。" 您可以使用「網路介面服務原則展示」來驗證。
- 7. "驗證是否已啟用巨型框架。"
- 8. "建立及對應LUN。" 如果您使用ONTAP VMware vSphere的VMware VMware vSphere的VMware工具、請 跳過此步驟。針對每個LUN重複此步驟。

#### **VMware vSphere**工作

- 1. 確認至少有一個NIC可供iSCSI VLAN使用。為了提升效能和容錯能力、我們建議使用兩個NIC。
- 2. "識別vSphere主機上可用的實體NIC數目。"
- 3. "設定iSCSI啟動器。" 典型的使用案例是軟體iSCSI啟動器。
- 4. "驗證iSCSI的TCPIP堆疊是否可用"。
- 5. "確認iSCSI連接埠群組可用"。
	- 我們通常使用單一虛擬交換器搭配多個上行鏈路連接埠。
	- 使用1:1介面卡對應。
- 6. 確認iSCSI VMKernel介面卡已啟用、以符合NIC數量、並已指派IP。
- 7. "將iSCSI軟體介面卡連結至iSCSI VMKernel介面卡。"
- 8. "使用ONTAP VMware不穩定工具來配置VMFS資料存放區"。對所有資料存放區重複此步驟。
- 9. "確認硬體加速支援。"
- 接下來呢?

完成這些工作之後、VMFS資料存放區就可以開始耗用資源來配置虛擬機器。

**Ansible**教戰手冊

```
## Disclaimer: Sample script for reference purpose only.
- hosts: '{{ vsphere host }}'
   name: Play for vSphere iSCSI Configuration
   connection: local
 gather facts: false
   tasks:
      # Generate Session ID for vCenter
      - name: Generate a Session ID for vCenter
        uri:
        url: "https://{{ vcenter hostname }}/rest/com/vmware/cis/session"
        validate certs: false
          method: POST
```

```
user: "{{ vcenter_username }}"
       password: "{{ vcenter password }}"
        force basic auth: yes
          return_content: yes
        register: vclogin
      # Generate Session ID for ONTAP tools with vCenter
      - name: Generate a Session ID for ONTAP tools with vCenter
        uri:
        url: "https://{{ ontap tools ip
}}:8143/api/rest/2.0/security/user/login"
        validate certs: false
          method: POST
          return_content: yes
          body_format: json
          body:
            vcenterUserName: "{{ vcenter_username }}"
            vcenterPassword: "{{ vcenter_password }}"
        register: login
      # Get existing registered ONTAP Cluster info with ONTAP tools
      - name: Get ONTAP Cluster info from ONTAP tools
        uri:
        url: "https://{{ ontap tools ip
}}:8143/api/rest/2.0/storage/clusters"
        validate certs: false
          method: Get
          return_content: yes
          headers:
            vmware-api-session-id: "{{ login.json.vmwareApiSessionId }}"
        register: clusterinfo
      - name: Get ONTAP Cluster ID
      set fact:
          ontap_cluster_id: "{{ clusterinfo.json |
json query(clusteridquery) } }"
        vars:
          clusteridquery: "records[?ipAddress == '{{ netapp_hostname }}' &&
type=='Cluster'].id | [0]"
      - name: Get ONTAP SVM ID
      set fact:
        ontap svm id: "{{ clusterinfo.json | json query(svmidquery) }}"
        vars:
          svmidquery: "records[?ipAddress == '{{ netapp_hostname }}' &&
type=='SVM' && name == '{{ svm name }}'].id | [0]"
```

```
  - name: Get Aggregate detail
        uri:
        url: "https://{{ ontap tools ip
}}:8143/api/rest/2.0/storage/clusters/{{ ontap_svm_id }}/aggregates"
        validate certs: false
          method: GET
          return_content: yes
          headers:
            vmware-api-session-id: "{{ login.json.vmwareApiSessionId }}"
          cluster-id: "{{ ontap svm id }}"
        when: ontap_svm_id != ''
        register: aggrinfo
      - name: Select Aggregate with max free capacity
      set fact:
        aggr_name: "{{ aggrinfo.json | json query(aggrquery) }}"
        vars:
        aggrquery: "max by(records, &freeCapacity).name"
      - name: Convert datastore size in MB
      set fact:
        datastoreSizeInMB: "{{ iscsi datastore size |
human to bytes/1024/1024 | int } }"
      - name: Get vSphere Cluster Info
        uri:
        url: "https://{{ vcenter hostname }}/api/vcenter/cluster?names={{
vsphere cluster } }"
        validate certs: false
          method: GET
          return_content: yes
          body_format: json
          headers:
            vmware-api-session-id: "{{ vclogin.json.value }}"
      when: vsphere cluster != ''
        register: vcenterclusterid
      - name: Create iSCSI VMFS-6 Datastore with ONTAP tools
        uri:
        url: "https://{{ ontap tools ip
}}:8143/api/rest/3.0/admin/datastore"
        validate certs: false
          method: POST
          return_content: yes
        status code: [200]
```

```
  body_format: json
          body:
            traditionalDatastoreRequest:
             name: "{{ iscsi datastore name }}"
               datastoreType: VMFS
              protocol: ISCSI
              spaceReserve: Thin
             clusterID: "{{ ontap cluster id }}"
               svmID: "{{ ontap_svm_id }}"
               targetMoref: ClusterComputeResource:{{
vcenterclusterid.json[0].cluster } }
              datastoreSizeInMB: "{{ datastoreSizeInMB | int }}"
              vmfsFileSystem: VMFS6
            aggrName: "{{ aggr name }}"
              existingFlexVolName: ""
              volumeStyle: FLEXVOL
               datastoreClusterMoref: ""
          headers:
            vmware-api-session-id: "{{ login.json.vmwareApiSessionId }}"
      when: ontap cluster id != '' and ontap svm id != '' and aggr_name !=
\mathbf{I}  register: result
      changed when: result.status == 200
```
## <span id="page-10-0"></span>**vSphere VMFS**資料存放區**- ONTAP NVMe / FC**搭配**VMware**

#### 關於這項工作

本節說明如何使用ONTAP NVMe/FC建立包含不含資料的VMFS資料存放區。

如需自動化資源配置、請使用下列其中一個指令碼: [PowerShell]、 [Ansible]或 [Terraform]。

您需要的一切

- 管理vSphere環境與ONTAP VMware所需的基本技能。
- "對NVMe/FC的基本瞭解"。
- 執行 ONTAP 9.8 或更新版本的 ONTAP 儲存系統( FAS/AFF/CVO/ONTAP Select/ASA )
- 資訊(SVM名稱、使用者ID和密碼)ONTAP
- 主機、目標及SVM及LUN資訊的適用項目ONTAP
- "完整的FC組態工作表"
- vCenter Server
- vSphere 主機資訊( vSphere 7.0 或更新版本)
- 網路交換器
- 連接了VMware Data連接埠和vSphere主機。ONTAP
- 啟用了N\_port ID虛擬化(NPIV)功能。
- 建立單一啟動器目標區域。
- 為每個啟動器(單一啟動器區域)建立一個區域。
- 針對每個區域、包括一個目標、該目標是ONTAP SVM的Sf2 FC邏輯介面(WWPN)。每個SVM每個節 點至少應有兩個邏輯介面。請勿使用實體連接埠的WWPN。

#### 配置**VMFS**資料存放區

- 1. 檢查與的相容性 ["](https://mysupport.netapp.com/matrix)[互](https://mysupport.netapp.com/matrix)[通性對](https://mysupport.netapp.com/matrix)[照表](https://mysupport.netapp.com/matrix)[工](https://mysupport.netapp.com/matrix)[具](https://mysupport.netapp.com/matrix)[IMT](https://mysupport.netapp.com/matrix) [\(](https://mysupport.netapp.com/matrix)[不含](https://mysupport.netapp.com/matrix)[\)](https://mysupport.netapp.com/matrix)["](https://mysupport.netapp.com/matrix)。
- 2. "確認支援NVMe / FC組態。"

#### 執行任務**ONTAP**

- 1. "驗ONTAP 證FCP的不實授權。"使用「系統授權show」命令、檢查是否列出了「nvm\_of」。使用「license add -license code-Code < license code>」來新增授權。
- 2. 確認SVM上已啟用NVMe傳輸協定。
	- a. "設定NVMe的SVM。"
- 3. 確認SVM上的NVMe / FC邏輯介面可用。
	- a. 使用「Network Interface show」來驗證FCP介面卡。
	- b. 當使用GUI建立SVM時、邏輯介面即為該程序的一部分。
	- c. 若要重新命名網路介面、請使用「Network Interface modify」命令。
- 4. "建立NVMe命名空間和子系統"

#### **VMware vSphere**工作

- 1. 確認已安裝HBA驅動程式。VMware支援的HBA已隨裝即用部署驅動程式、請參閱 "儲存介面卡資訊"
- 2. "執行vSphere Host NVMe驅動程式安裝與驗證工作"
- 3. "建立VMFS資料存放區"

## <span id="page-11-0"></span>**vSphere**傳統檔案儲存資源配置**ONTAP** 功能、搭配使用

VMware vSphere支援下列NFS傳輸協定、兩者都支援ONTAP VMware。

- ["NFS](#page-12-0)[版本](#page-12-0)[3"](#page-12-0)
- "NFS 4 1[版](#page-13-0)["](#page-13-0)

如果您需要協助選取vSphere的正確NFS版本、請檢查 "NFS用戶端版本的比較"。

#### 參考資料

["vSphere](https://docs.netapp.com/zh-tw/netapp-solutions/virtualization/virtualization/vsphere_ontap_best_practices.html#nfs)[資料存放區與](https://docs.netapp.com/zh-tw/netapp-solutions/virtualization/virtualization/vsphere_ontap_best_practices.html#nfs)[傳輸協](https://docs.netapp.com/zh-tw/netapp-solutions/virtualization/virtualization/vsphere_ontap_best_practices.html#nfs)[定功能:](https://docs.netapp.com/zh-tw/netapp-solutions/virtualization/virtualization/vsphere_ontap_best_practices.html#nfs)[NFS"](https://docs.netapp.com/zh-tw/netapp-solutions/virtualization/virtualization/vsphere_ontap_best_practices.html#nfs)

## <span id="page-12-0"></span>**vSphere NFS**資料存放區**-**版本**3**含**ONTAP**

關於這項工作

建立NFS版本3資料存放區、並搭配ONTAP 使用不實的NAS儲存設備。

如需自動化資源配置、請使用下列其中一個指令碼: [PowerShell]、 [Ansible]或 [Terraform]。

您需要的一切

- 管理vSphere環境與ONTAP 功能的基本技能。
- 執行《支援資料》的不支援資料系統(FAS/AFF/CVO/ONTAP Select/Cloud Volume Service/Azure NetApp Files) ONTAP ONTAP
- 資訊(SVM名稱、使用者ID、密碼)ONTAP
- NFS的網路連接埠、SVM和LUN資訊ONTAP
	- "完整的NFS組態工作表"
- vCenter Server認證
- vSphere 7.0或更新版本的vSphere主機資訊
- NFS VMKernel介面卡IP資訊
- 網路交換器
	- 搭配ONTAP 使用NetApp系統網路資料連接埠和連線的vSphere主機
	- 為NFS設定的VLAN
	- (選用)連結集合、設定ONTAP 用於連接至整套網路資料連接埠
- VMware vSphere適用的VMware vSphere工具已部署、已設定且隨時可供使用ONTAP

#### 步驟

- 檢查與的相容性 ["](https://mysupport.netapp.com/matrix)[互](https://mysupport.netapp.com/matrix)[通性對](https://mysupport.netapp.com/matrix)[照表](https://mysupport.netapp.com/matrix)[工](https://mysupport.netapp.com/matrix)[具](https://mysupport.netapp.com/matrix)[IMT](https://mysupport.netapp.com/matrix) [\(](https://mysupport.netapp.com/matrix)[不含](https://mysupport.netapp.com/matrix)[\)](https://mysupport.netapp.com/matrix)["](https://mysupport.netapp.com/matrix)
	- "驗證是否支援NFS組態。"
- 完成下列ONTAP 的VMware及vSphere工作。

#### 執行任務**ONTAP**

- 1. "驗ONTAP 證NFS的不實授權。"
	- a. 使用「系統授權show」命令、檢查是否列出NFS。
	- b. 使用「license add -license code-Code < license code>」來新增授權。
- 2. "遵循NFS組態工作流程。"

#### **VMware vSphere**工作

"遵循vSphere的NFS用戶端組態工作流程。"

#### 參考資料

#### ["vSphere](https://docs.netapp.com/zh-tw/netapp-solutions/virtualization/virtualization/vsphere_ontap_best_practices.html#nfs)[資料存放區與](https://docs.netapp.com/zh-tw/netapp-solutions/virtualization/virtualization/vsphere_ontap_best_practices.html#nfs)[傳輸協](https://docs.netapp.com/zh-tw/netapp-solutions/virtualization/virtualization/vsphere_ontap_best_practices.html#nfs)[定功能:](https://docs.netapp.com/zh-tw/netapp-solutions/virtualization/virtualization/vsphere_ontap_best_practices.html#nfs)[NFS"](https://docs.netapp.com/zh-tw/netapp-solutions/virtualization/virtualization/vsphere_ontap_best_practices.html#nfs)

接下來呢?

完成這些工作之後、NFS資料存放區就可以開始耗用資源來配置虛擬機器。

### <span id="page-13-0"></span>**vSphere NFS**資料存放區**-**含**ONTAP** 功能的**4.1**版

#### 關於這項工作

本節說明如何建立NFS 4.1版資料存放區、並搭配ONTAP 使用不完整的NAS儲存設備。

如需自動化資源配置、請使用下列其中一個指令碼: [PowerShell]、 [Ansible]或 [Terraform]。

您需要的一切

- 管理vSphere環境與ONTAP VMware所需的基本技能
- 執行 ONTAP 9.8 或更新版本的 ONTAP 儲存系統( FAS/AFF/CVO/ONTAP Select/Cloud Volume Service/Azure NetApp 檔案)
- 資訊(SVM名稱、使用者ID、密碼)ONTAP
- NFS的網路連接埠、SVM和LUN資訊ONTAP
- "完整的NFS組態工作表"
- vCenter Server認證
- vSphere 主機資訊 vSphere 7.0 或更新版本
- NFS VMKernel介面卡IP資訊
- 網路交換器
	- 具備ONTAP 豐富的系統網路資料連接埠、vSphere主機及連線功能
	- 為NFS設定的VLAN
	- (選用)連結集合、設定ONTAP 用於連接至整套網路資料連接埠
- VMware vSphere適用的VMware Tools已部署、設定且隨時可供使用ONTAP

#### 步驟

- 請使用檢查相容性 ["](https://mysupport.netapp.com/matrix)[互](https://mysupport.netapp.com/matrix)[通性對](https://mysupport.netapp.com/matrix)[照表](https://mysupport.netapp.com/matrix)[工](https://mysupport.netapp.com/matrix)[具](https://mysupport.netapp.com/matrix)[IMT](https://mysupport.netapp.com/matrix) [\(](https://mysupport.netapp.com/matrix)[簡稱「互](https://mysupport.netapp.com/matrix)[通性對](https://mysupport.netapp.com/matrix)[照表」](https://mysupport.netapp.com/matrix)[\)。](https://mysupport.netapp.com/matrix)["](https://mysupport.netapp.com/matrix)
	- "驗證是否支援NFS組態。"
- 完成ONTAP 以下提供的「VMware及vSphere工作」。

#### 執行任務**ONTAP**

- 1. "驗ONTAP 證適用於NFS的驗證功能"
	- a. 使用「系統授權show」命令來檢查是否列出NFS。

b. 使用「license add -license code-Code < license code>」來新增授權。

### 2. "遵循NFS組態工作流程"

### **VMware vSphere**工作

"遵循vSphere的NFS用戶端組態工作流程。"

接下來呢?

完成這些工作之後、NFS資料存放區就可以開始耗用資源來配置虛擬機器。

#### 版權資訊

Copyright © 2024 NetApp, Inc. 版權所有。台灣印製。非經版權所有人事先書面同意,不得將本受版權保護文件 的任何部分以任何形式或任何方法(圖形、電子或機械)重製,包括影印、錄影、錄音或儲存至電子檢索系統 中。

由 NetApp 版權資料衍伸之軟體必須遵守下列授權和免責聲明:

此軟體以 NETAPP「原樣」提供,不含任何明示或暗示的擔保,包括但不限於有關適售性或特定目的適用性之 擔保,特此聲明。於任何情況下,就任何已造成或基於任何理論上責任之直接性、間接性、附隨性、特殊性、懲 罰性或衍生性損害(包括但不限於替代商品或服務之採購;使用、資料或利潤上的損失;或企業營運中斷),無 論是在使用此軟體時以任何方式所產生的契約、嚴格責任或侵權行為(包括疏忽或其他)等方面,NetApp 概不 負責,即使已被告知有前述損害存在之可能性亦然。

NetApp 保留隨時變更本文所述之任何產品的權利,恕不另行通知。NetApp 不承擔因使用本文所述之產品而產 生的責任或義務,除非明確經過 NetApp 書面同意。使用或購買此產品並不會在依據任何專利權、商標權或任何 其他 NetApp 智慧財產權的情況下轉讓授權。

本手冊所述之產品受到一項(含)以上的美國專利、國外專利或申請中專利所保障。

有限權利說明:政府機關的使用、複製或公開揭露須受 DFARS 252.227-7013(2014 年 2 月)和 FAR 52.227-19(2007 年 12 月)中的「技術資料權利 - 非商業項目」條款 (b)(3) 小段所述之限制。

此處所含屬於商業產品和 / 或商業服務(如 FAR 2.101 所定義)的資料均為 NetApp, Inc. 所有。根據本協議提 供的所有 NetApp 技術資料和電腦軟體皆屬於商業性質,並且完全由私人出資開發。 美國政府對於該資料具有 非專屬、非轉讓、非轉授權、全球性、有限且不可撤銷的使用權限,僅限於美國政府為傳輸此資料所訂合約所允 許之範圍,並基於履行該合約之目的方可使用。除非本文另有規定,否則未經 NetApp Inc. 事前書面許可,不得 逕行使用、揭露、重製、修改、履行或展示該資料。美國政府授予國防部之許可權利,僅適用於 DFARS 條款 252.227-7015(b) (2014年2月) 所述權利。

商標資訊

NETAPP、NETAPP 標誌及 <http://www.netapp.com/TM> 所列之標章均為 NetApp, Inc. 的商標。文中所涉及的所 有其他公司或產品名稱,均為其各自所有者的商標,不得侵犯。